*Retrouvez toutes nos newsletters [ici](http://www.awac.be/index.php/newsletters-ets).*

# Air o Climat agence wallonne de l'air & du climat

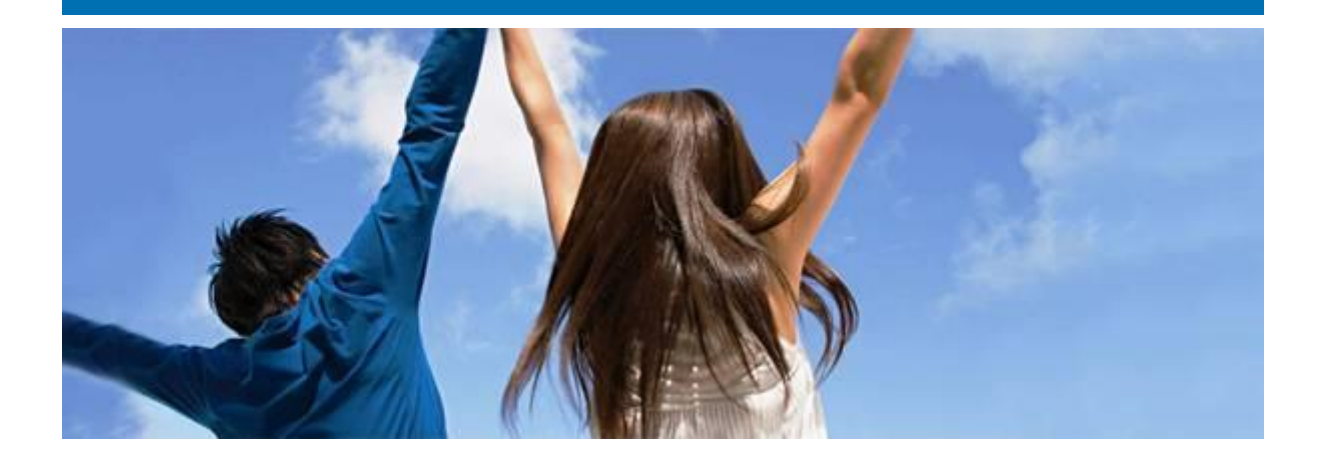

# <span id="page-0-0"></span>**Newsletter ETS n°59**

**Thèmes abordés**

- [Soumission rapport d'amélioration pour le 30/09/2023](#page-1-0)
- [Présentation et enregistrement formation biomasse du 5 septembre 2023](#page-2-0)
- Mécanisme d'ajustement [carbone aux frontières \(CBAM\): désignation de](#page-3-0)  [l'autorité compétente](#page-3-0)
- [Fonds européen pour l'innovation : trois projets belges sélect](#page-4-0)ionnés
- [Mise à jour plan de surveillance \(méthodologie calcul émissions CO2\)](#page-4-1)
- [Mise à jour MMP \(méthodolog](#page-4-2)ie calcul données d'allocation)

# <span id="page-1-0"></span>**Soumission rapport d'amélioration pour le 30/09/2023**

Le rapport d'amélioration devra être soumis pour le 30/09/2023 au plus tard au travers de l'outil ETS reporting [\(https://ets-reporting.ec.europa.eu\)](https://ets-reporting.ec.europa.eu/), que vous avez utilisé pour la soumission des plans de surveillance et des déclarations vérifiées des émissions annuelles. Ce rapport ne concerne pas votre MMP.

Vous devez créer vous-même un nouveau rapport dans l'outil IT via la section 'improvement report'. Ce rapport d'amélioration concerne deux types d'améliorations

- Améliorations visées à l'article 69§4 du MRR : amélioration faisant suite aux commentaires de votre vérificateur.
- Améliorations visées à l'article 69§1 du MRR : améliorations dans le cas où vous avez eu une dérogation pour ne pas respecter pas les niveaux requis ou si vous appliquez une méthode alternative

Afin de savoir quelles sont les améliorations qui vous concernent et quelles sections du rapport d'amélioration doivent être complétées, voici la marche à suivre :

- 1) L'onglet A doit toujours être complété à l'exception de la section A.1.2 qui doit toujours rester vide.
- 2) Améliorations « vérificateur » (article 69§4 du MRR) :
	- a. **Suis-je concerné ?**

Pour savoir si vous êtes concernés par ce type d'améliorations, consultez l'annexe 1 du rapport de vérification lié à votre déclaration annuelle des émissions 2022. Pour ce faire, ouvrez le rapport de vérification de votre vérificateur pour les émissions de l'année 2022 dans l'outil ETS- [reporting tool](https://ets-reporting.ec.europa.eu/) et allez à l'onglet « Annex 1: Findings ». Plusieurs cas sont possibles :

- i. Si votre vérificateur a relevé une ou plusieurs non-conformités (Annexe 1A section B ou E) => la section B.6.1 et l'onglet C du rapport d'amélioration doivent être complétés.
- ii. Si votre vérificateur a formulé une ou plusieurs recommandations d'amélioration (Annexe  $1A -$  section D) => la section B.6.1 et l'onglet D du rapport d'amélioration doivent être complétés. Néanmoins, si vous êtes une installation à faible émissions (émissions fossiles <25 000 tCO2 => voir section C.5.e du plan de surveillance), vous êtes exempté de cette tâche mais vous devez tenir compte des recommandations d'amélioration dans votre méthode de surveillance.
- iii. Si votre vérificateur a relevé des non-compliance, vous ne devez pas y répondre dans le rapport d'amélioration mais vous devez mettre en place les actions correctrices.
- iv. Si votre vérificateur n'a fait aucune remarque, vous n'êtes pas concerné par ce type d'amélioration.
- **b. Comment répondre aux remarques du vérificateur dans le rapport d'amélioration ?** Lorsque vous créez votre rapport d'amélioration à partir de la page d'accueil de la plateforme ETS-reporting tool, le système préremplit le rapport d'amélioration en cochant les améliorations pertinentes à la section B.6.1 et en recopiant les remarques

du vérificateur auxquelles vous devez répondre dans les onglets C et D sur base du rapport de vérification.

Exception : pour l'instant le système ne tient pas compte de deux éléments suivants :

- Lorsque le vérificateur a fait une remarque dans la section E de l'annexe 1 du rapport de vérification, il est nécessaire de vérifier par vous-même que la case de la section B 6.1.i du rapport d'amélioration est bien cochée et veuillez ajouter les non-conformités à l'onglet C du rapport d'amélioration en cliquant sur le signe « + ». Veuillez recopier les remarques du vérificateur dans le champ « description » de chaque non-conformité.
- Même si vous êtes une installation à faible émission (émissions fossiles < 25 000 tCO2), les remarques du vérificateur mentionnées à la section D de l'annexe 1 du rapport de vérification sont pré-encodées dans le rapport d'amélioration. Etant donné que dans ce cas vous n'êtes pas obligé de rapporter sur ces améliorations, vous pouvez supprimer les améliorations reprises à la section D du rapport d'amélioration et décocher la case B 6.1.ii.

Pour chaque non-conformité et amélioration auxquelles vous devez répondre aux onglets C et D du rapport d'amélioration, veuillez

- 1) Indiquer quand les actions ont été prises ou seront prises pour répondre à la remarque du vérificateur
- 2) Compléter le champ titre avec un résumé de la remarque du vérificateur
- 3) Dans le champ « description », ajouter à la suite de la remarque du vérificateur les actions qui ont été mises en œuvre ou qui seront mises en œuvre.

Si aucune action n'est mise en place pour répondre à la remarque du vérificateur, veuillez l'indiquer et fournir une justification basée sur l'infaisabilité technique ou les coûts déraisonnables.

- 3) Amélioration niveau requis (article 69§1 du MRR) : pour savoir si vous êtes concernés par ce type d'amélioration, veuillez consulter la section K.20.d de votre plan de surveillance (question « Niveau requis non respecté ou application d'une méthode alternative ? »).
	- a. Si la réponse est « Faux », vous n'êtes pas concerné.
	- b. Si la réponse est « Vrai », vous devez vérifier si vous devez soumettre un rapport d'amélioration selon l'article 69§1 du MRR pour le 30 septembre 2023 (point ii). Si tel est le cas, veuillez compléter les sections B.6.2, B.7 et l'onglet pertinent entre les onglets E, F ou G.

Dès que le rapport est complet (toutes les sections doivent être 'vert'), vous devez soumettre le rapport à l'AwAC. Aucune annexe obligatoire ne doit être jointe au rapport.

Si, après avoir suivi la marche à suivre ci-dessus, la conclusion est que vous n'êtes concerné par aucune amélioration, vous ne devez soumettre aucun rapport d'amélioration via la plateforme ETS Reporting tool. Veuillez alors nous envoyer un email à l'adresse [ets.awac@spw.wallonie.be](mailto:ets.awac@spw.wallonie.be) indiquant que vous n'êtes pas concerné par le rapport d'amélioration.

*[Retour Menu](#page-0-0)*

# <span id="page-2-0"></span>**Présentation et enregistrement formation biomasse du 5 septembre 2023**

Vous trouverez en pièce jointe les slides qui ont été présentés le 5 septembre 2023 lors de la formation de l'AwAC concernant la biomasse (clarification concernant la mise en œuvre de la newsletter 58).

Vous pouvez également accéder à l'enregistrement de la présentation scindée en deux parties via les liens suivants :

- [Partie 1](https://awac.be/wp-content/uploads/2023/09/Formation-ETS-changement-PdS-biomasse-04092023-part-1.mp4) :
	- o Introduction
	- o Modification du régime biomasse ETS suite à RED II (rappel)
- [Partie 2](https://awac.be/wp-content/uploads/2023/09/Formation-ETS-changement-PdS-biomasse-04092023-part-2.mp4) :
	- o Mise à jour PdS pour le 30 septembre 2023
	- o Eléments à prévoir pour la déclaration annuelle des émissions
	- o Clarification des rôles
	- o Disposition transitoire 2023

Pour les entreprises utilisant de la biomasse, on attend les modifications du plan de surveillance au plus tard pour le 30/09, comme expliqué dans la newsletter 58 et dans la formation du 05/09/2023.'

#### *[Retour Menu](#page-0-0)*

# <span id="page-3-0"></span>**Mécanisme d'ajustement carbone aux frontières (CBAM): désignation de l'autorité compétente**

Le mécanisme d'ajustement carbone aux frontières, ou MACF (dénommé en *anglais Carbon Border Adjustment Mechanism* ou CBAM), instauré dans le règlement EU n° 2023/956, est le premier mécanisme au monde visant à mettre un prix équitable pour le carbone émis lors de la production de biens à forte intensité de carbone qui entrent dans l'UE, afin d'encourager une production industrielle plus propre dans les pays tiers, tout en évitant le risque de fuite de carbone (*carbon leakage*).

Les secteurs suivants présentent un risque élevé de fuite de carbone et représentent plus de 45 % des émissions de l'Union européenne pour les secteurs du système d'échange de quotas d'émission (ETS ou SEQE) :

- Ciment
- Fer et acier
- Aluminium
- **Fertilisants**
- Electricité
- Hydrogène

La mise en place de ce mécanisme a été conçue en deux temps afin d'assurer une adaptation optimale de l'ensemble des acteurs.

- **Phase de transition** du 1er octobre 2023 au 31 décembre 2025: "période de pilotage et apprentissage"
- **Phase définitive** à partir du 1er janvier 2026: "mise en œuvre complète du CBAM"

Pour la Belgique, l'autorité compétente est le Service public fédéral Santé Publique, Sécurité de la chaîne alimentaire et Environnement – Direction générale de l'Environnement (service Changements Climatiques).

Si vous avez des questions, n'hésitez pas à contacter l'autorité compétente: [info.cbam@health.fgov.be](mailto:info.cbam@health.fgov.be) Pour plus d'informations, visitez le site internet: [Mécanisme d'ajustement carbone aux front](https://climat.be/politique-climatique/europeenne/cbam)ières [\(CBAM\) \(climat.be\)](https://climat.be/politique-climatique/europeenne/cbam)

## <span id="page-4-0"></span>**Fonds européen pour l'innovation : trois projets belges sélectionnés**

Le 13 juillet 2023, la Commission européenne a publié les résultats du troisième appel à projets à grande échelle du Fonds européen pour l'innovation. Au total, la Commission investit 3,6 milliards d'euros dans 41 projets en Europe. Trois de ces projets sont situés en Belgique :

- GO4ZERO (Holcim SA)
- Columbus (ELECTRABEL et CARMEUSE)
- GIGA-SCALES (AGFA)

De plus amples informations sur les résultats du troisième appel à projets à grande échelle sont disponibles dans le [communiqué de presse de la Commission européenne.](https://ec.europa.eu/commission/presscorner/detail/en/ip_23_3787)

*[Retour Menu](#page-0-0)*

# <span id="page-4-1"></span>**Mise à jour plan de surveillance (méthodologie calcul émissions CO2)**

Si une modification du plan de surveillance est nécessaire suite à un commentaire de votre vérificateur ou à tout autre changement : veuillez resoumettre une version modifiée via la plateforme [https://ets](https://ets-reporting.ec.europa.eu/)[reporting.ec.europa.eu.](https://ets-reporting.ec.europa.eu/)

Avant de soumettre votre modification de plan de surveillance, nous attirons votre attention sur les informations à modifier dans le volet de droite du formulaire de modification du plan de surveillance :

- Section « Rapport -MPxxxx »
	- o Champ « type de révision » : sélectionner « modification mineure » ou « modification importante » en fonction du type de changement que vous avez apporté. Pour rappel les modifications importantes sont celles qui sont visées à l'article 15§3 du [MRR](https://eur-lex.europa.eu/legal-content/FR/TXT/PDF/?uri=CELEX:02018R2066-20220828&from=EN)
	- $\circ$  Champ « date d'application » : y indiquer la date à partir de laquelle la modification du plan de surveillance est applicable
- Section « Commentaires »
	- o Cliquer sur « ajouter un commentaire » et y détailler les changements apportés au plan de surveillance ainsi que la date d'entrée en vigueur de chaque modification

Veuillez également avertir l'AwAC de cette nouvelle soumission en envoyant un mail à l'adresse [ets.awac@spw.wallonie.be.](mailto:ets.awac@spw.wallonie.be)

Chaque fois qu'une modification de plan de surveillance a été réalisée, veuillez vérifier si une modification du MMP est nécessaire également.

*[Retour Menu](#page-0-0)*

## <span id="page-4-2"></span>**Mise à jour MMP (méthodologie calcul données d'allocation)**

Si une modification du MMP est nécessaire suite à un commentaire du vérificateur ou à tout autre changement : veuillez resoumettre une version modifiée via la plateforme [www.supportawac.be](http://www.supportawac.be/) (onglet MMP : créer un nouveau sous-dossier). N'oubliez pas de décrire les changements dans l'onglet A de votre MMP. Veuillez également avertir l'AwAC de cette nouvelle soumission en envoyant un mail à l'adresse [ets.awac@spw.wallonie.be.](mailto:ets.awac@spw.wallonie.be)

*[Retour Menu](#page-0-0)*

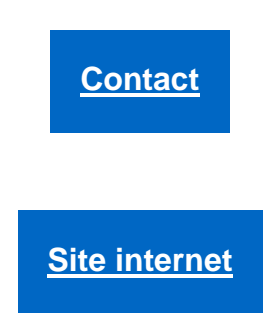

Ce message n'engage aucunement l'AWAC et reste informel. Tout courrier officiel doit toujours actuellement être confirmé par lettre et revêtu de la signature d'un agent dûment mandaté.

Cette newsletter vous est envoyée par l'équipe ETS de l'AWAC. Pour toutes questions ou remarques, contacter [ets.awac@spw.wallonie.](mailto:ets.awac@spw.wallonie)

**Désinscription**